# **ORPHEE NX**

## **CATALOGAGE**

## Les champs à remplir obligatoirement :

#### ● 10a ISBN

A bipper ou à inscrire manuellement

## ● 700 Auteur :

Ligne « a » Nom : Inscrire le nom de famille (première lettre en majuscule puis minuscule) et appuyer de suite sur « entrée ».

Une liste d'autorités apparaît.

> Sélectionner l'auteur s'il est présent dans la liste.

Avec par ordre de priorité celui contenant une date, en blanc. Si ce choix-là n'est pas disponible sélectionner l'auteur sans date ou vert.

> Si l'auteur n'est pas présent à vous de compléter les 3 ou 4 lignes après avoir appuyé sur « Annuler » : Nom, Prénom, Dates si vous les connaissez (1980-2018) ou (1999-….), Fonction en sélectionnant dans le menu déroulant la fonction (auteur, illustrateur, traducteur…).

#### ● 701 Co-auteur (s'il y en a un) :

Suivre la même procédure que pour le 700.

Précisions :

- Le co auteur est sur le même plan que l'auteur, il est donc producteur du texte ou des illustrations...

- Les co auteurs doivent être inscrits dans l'ordre d'apparition sur la page de titre !

#### ● 702 Auteur second. :

Suivre la même procédure que pour le 700.

Précisions :

- L'auteur secondaire n'est pas sur le même plan que l'auteur, il est donc traducteur, préfacier...

- Les auteurs secondaires doivent être inscrits dans l'ordre d'apparition sur la page de titre !

#### Attention :

Tous les auteurs principaux ou secondaires apparaissant sur la page de titre doivent être mentionnés en 700, 701 ou 702.

De fait, s'il vous manque des champs, il vous faudra les rajouter « Ajouter Champ »

Dans les menus situés en haut à droite, cliquer sur "Ajouter champ".

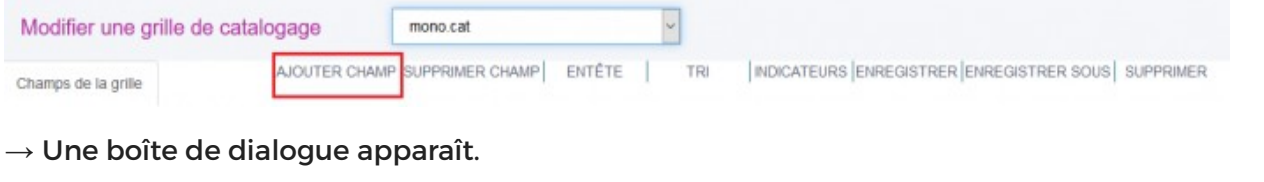

Entrer le numéro du champ Unimarc désiré dans la case "Numéro", puis cliquer sur

"Valider" OU rechercher le champ Unimarc à ajouter à la grille de catalogage dans la liste déroulante (vous pouvez aussi directement saisir le numéro du champ Unimarc recherché ou une partie de son libellé, il sera sélectionné automatiquement).

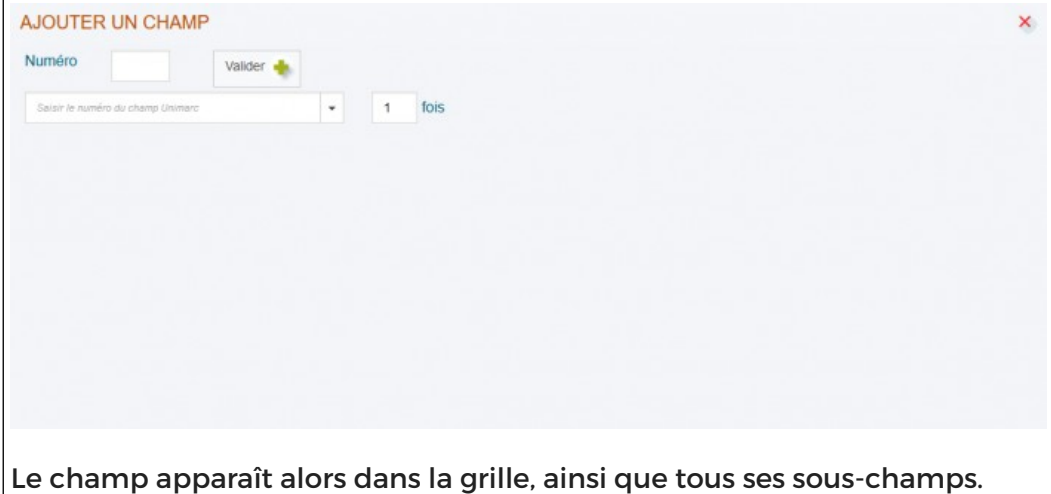

Il est possible d'ajouter un champ à l'endroit où on le souhaite dans la grille de catalogage, et pas nécessairement après le champ censé se situer juste avant. Il suffit de placer le curseur dans le champ précédant la zone souhaitée.

## ● 200 Titre et mention de responsabilité :

> Ligne « a » Titre propre : Inscrire le titre principal en respectant la case d'écriture (première lettre en majuscule puis minuscule). Les lignes « e » complément de titre sont à remplir si la page de titre en mentionne.

Exemple : Le Conémara : (titre) Splendide nature (sous titre)

> Ligne « f » Première mention de responsabilité : Écrire le premier nom qui est inscrit sur la page de titre.

Exemple : Amélie Nothomb

> Lignes « g » Mention de responsabilité suivante : Écrire les noms qui suivent en page de titre.

Attention :

A l'inverse de ce qui doit être fait pour les 700, 701 ou 702, les mentions de responsabilités suivantes (qui correspondent aux auteurs secondaires et co-auteurs) ne sont pas toutes à mentionner.

Donc on garde les 3 premières et on inscrit après la 3ème « **et al.** »

## ● 200g s'il s'agit d'une traduction

il est important d'écrire la phrase en entier telle que sur la page de titre : Ex : « traduit de l'anglais (Etats-Unis) par Stéphanie Lux »

• 210/214/219 : Il peut potentiellement y avoir ces 3 champs (en effet les nouvelles normes de catalogage évoluent!)

Vous pouvez supprimer le champ n°210 car en ce moment c'est le champ n°214 qui a la priorité !

Pour supprimer champ 210 – cliquez sur le petit crayon tout à gauche de la ligne puis supprimer

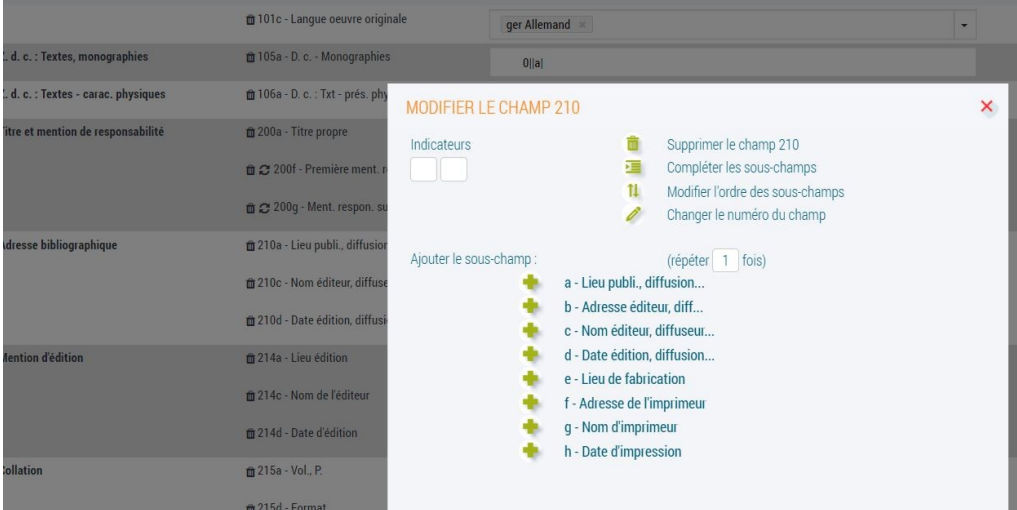

puis vérifier que le 214 est ok

> Ligne « a » Lieu : Inscrire le lieu de publication. Dans la majorité des cas, celui-ci sera déjà inscrit. Vous devez cependant le vérifier.

> Ligne « c » Nom de l'éditeur : Inscrire le nom depuis la page de titre (première lettre en majuscule puis minuscule) et appuyer de suite sur « entrée ».

Suivre la même procédure que pour le 700 et sélectionner une autorité valide. > Ligne « d » Date : Inscrire la date de publication selon cet ordre de priorité (à chercher dans les premières ou dernières pages de l'ouvrage) :

- 1 dépôt légal
- 2 copyright
- 3 achevé d'imprimé

#### ● 215 Collation :

> Ligne « a » Volume : Inscrire devant le p. le dernier chiffre de la dernière page comptée par l'éditeur suivit d'un espace. Même si après vous trouvez des pages non chiffrées, vous n'avez pas à les mentionner.

Exemple : 120 p.

● 225 Collection (s'il y a un 225a il faut aussi forcément un 225x ou un 410x (c'est à dire un ISSN)

à mentionner s'il y a une collection aller le chercher sur le site de l'éditeur dans le catalogue de la BNF **<https://catalogue.bnf.fr/index.do>** ou bien sur Electre / Format Marc **<https://www.electre.com/Search.aspx>**

● 330 Résumé : Vérifier qu'il y a des mots clés dedans

Attention :

S'il vous manque ce champ qui est OBLIGATOIRE, il vous faudra aussi le rajouter (procédure expliquée plus haut).

Si vous n'avez pas d'abonnement à Electre, le mieux est d'aller copier-coller le résumé depuis le site de l'éditeur

Certes, il est soumis au droit d'auteur mais une tolérance existe dans la mesure où vous participez à la promotion de l'ouvrage

Vous pouvez en dernier recours, récupérer le résumé sur certains sites web tels que Decitre, Sauramps, LeFuretduNord.

Enfin, si vous ne trouvez rien de tout ça il vous faudra recopier à la main la 4ème de couverture (vous n'êtes pas obligé.e de lire l'ensemble de l'ouvrage et de faire vous-même le résumé)

– Quand je rentre un résumé dans le champ 330a – je peux retirer le copyright ©Electre présent par défaut – cela sera plus esthétique sur le portail. En effet, le résumé n'est pas corrélé au droit d'auteur car Electre ne rédige pas les résumés en propre ; ce prestataire ne fait que collecter des résumés fournis par les différentes maisons d'édition

## ● 334 : PRIX / RÉCOMPENSE

Si le livre est lauréat d'un prix Goncourt, Femina, etc.

#### ● 454t Titre original :

Ajouter ce champ s'il s'agit d'une traduction

#### ● 461 Niveau de l'ensemble :

> 461t A remplir obligatoirement pour les séries ! Ou pour une trilogie, etc Pour la fiction : séries de bandes dessinées, de romans,… et dans certaines bibliothèques pour les périodiques (J'aime lire,…) > dans 461V mettre n°1 ou n°2...

> Ligne « t » Titre : Inscrire le titre de la série (première lettre en majuscule puis minuscule) et appuyer de suite sur « entrée ». Suivre la même procédure que pour le 700 et sélectionner une autorité valide.

> Ligne « v » Volume : Inscrire le numéro de volume lorsqu'il est mentionné.

● 464t Niveau de dépouillement: Quand on a trois volumes rassemblés en un seul

#### ● 600 Nom de personne :

A remplir obligatoirement pour les biographies (documentaire) ou romans biographiques (fiction) ! Suivre la même procédure que pour le 700

Précision :

- Le sujet de la biographie peut également être auteur , co-auteur ou auteur secondaire également. Dans ce cas il apparaîtra en 600 et dans un des champs 700.

## ● 606 S'il s'agit de littérature étrangère

dans sujet mettre littérature américaine par exemple > Entrée sélectionner un des champs sur la droite puis valider

#### ou si terroir > terroir vie rurale dystopie : anticipation, catastrophe, chaos

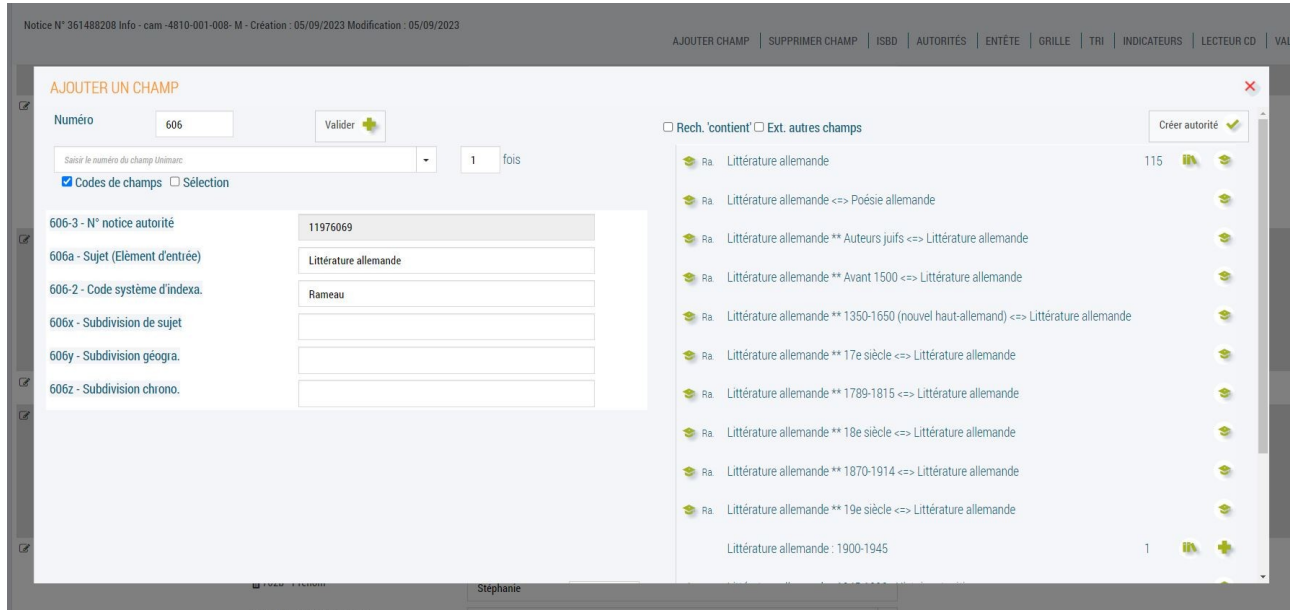

● 607 S'il est nécessaire de rajouter des mots-clés pas indispensable

#### ● 702 Nom de traducteur

#### S'il y en a un

#### ● 801 Source de catalogage :

> Ligne « b » Agence de catalogage : Inscrire le nom de votre bibliothèque. Bien que celui s'incrémente normalement automatiquement

– Lorsque vous modifiez une notice de catalogage\*, **il est utile/recommandé de rajouter un nouveau champ 801b** en vous inscrivant comme nouvelle agence de catalogage afin de tracer les modifications successives sur le document

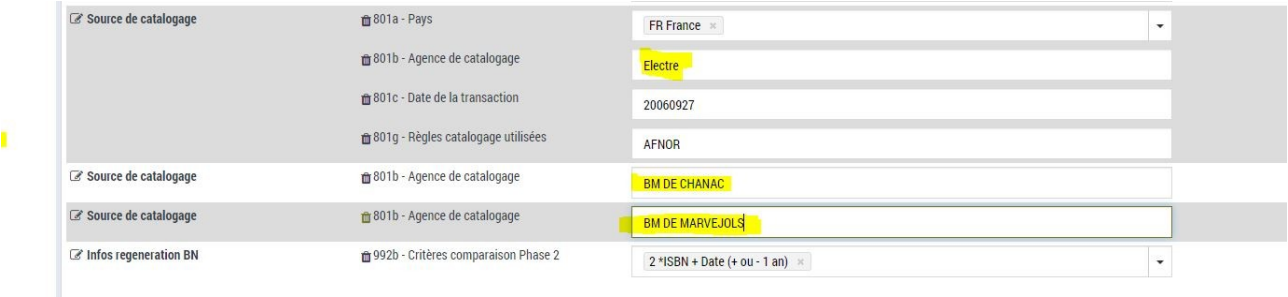

\*Modifier une grille de catalogage signifie corriger des données/fautes/coquilles. On peut rajouter de nouveaux champs mais jamais en supprimer !

Exemple : BM d'Ispagnac

---------------------

#### Les champs suivants expliqués ci-dessous ne seront à renseigner que lorsqu'il s'agit de **documentaires** !

#### **● 606 Nom commun :**

> Ligne « a » Sujet : Inscrire le sujet du documentaire et appuyer de suite sur « entrée ».

Sélectionner dans la liste des autorités proposées, celle qui correspond le mieux au sujet du livre.

Si plusieurs sujets vous semble traités, répéter dans les champs 606 suivants de la liste de catalogage. Vous pouvez également en rajouter d'autres.

> Ligne « x » Subdivision de sujet : Préciser ici depuis la sélection précédente s'il s'agit d'ouvrages pour la jeunesse (par exemple).

#### **● 607 Nom géographique :**

> Ligne « a » Nom : Inscrire le Nom du lieu, du pays, de la vile,... du documentaire et appuyer de suite sur « entrée ».

Sélectionner dans la liste des autorités proposées, celle qui correspond le mieux au sujet géographique du livre.

#### **● 676 Dewey :**

> Ligne « a » Indice : Inscrire le code Dewey que vous avez choisi pour le documentaire. Quand c'est un grand classique de la littérature ça va aussi dans le champ 676a Exemples : 933.2

110

Pour tous les champs non mentionnés ci-dessus, vous n'avez rien à faire !

NB : Certains champs peuvent aussi être supprimés afin de ne pas alourdir la notice inutilement : 200b : texte imprimé 211a : date de publication prévue 345 :- n° éditeur 674 : classification minimale dewey 686 : indice

#### **● 983b : uniquement pour les lectures suivies**

– Il peut arriver qu'une notice existe déjà à la MDL en lecture suivie et qu'elle ne soit pas importée au moment de l'importation de notice

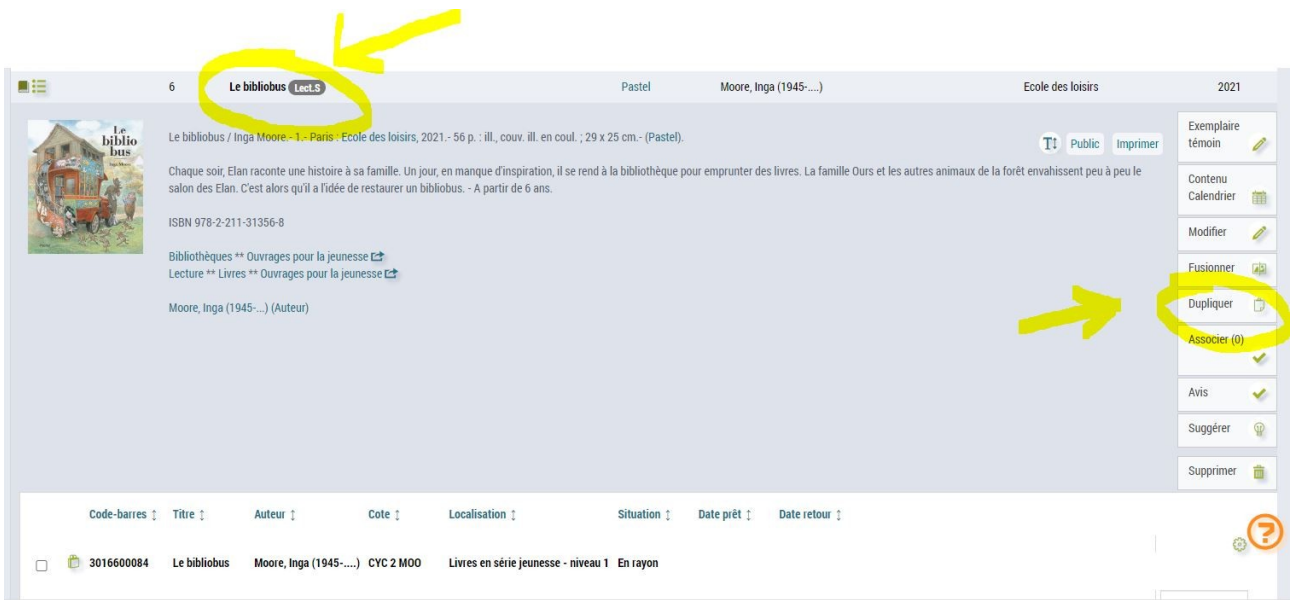

Dans ce cas, il vous faudra « dupliquer la notice », cliquez sur « modifier » la notice et pensez à supprimer le champ 983a dans lequel figure la lecture suivie

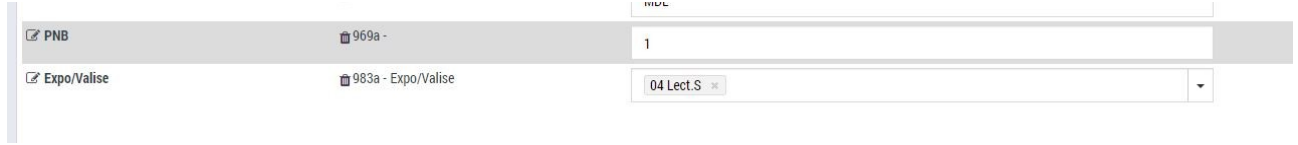

Cliquez sur validez

Vous pouvez enfin procéder à l'exemplarisation de votre doc.

÷.